## **WICHTIG:** Anschlussbeschreibung für **Rezeptscanner** mit **scanDialog**

ca. 15 min.

einfach

 $\Box$ 

 **Ohne technische Vorkenntnisse. Einfach und schnell innerhalb von ca. 15 Minuten selbst anschließen.** 

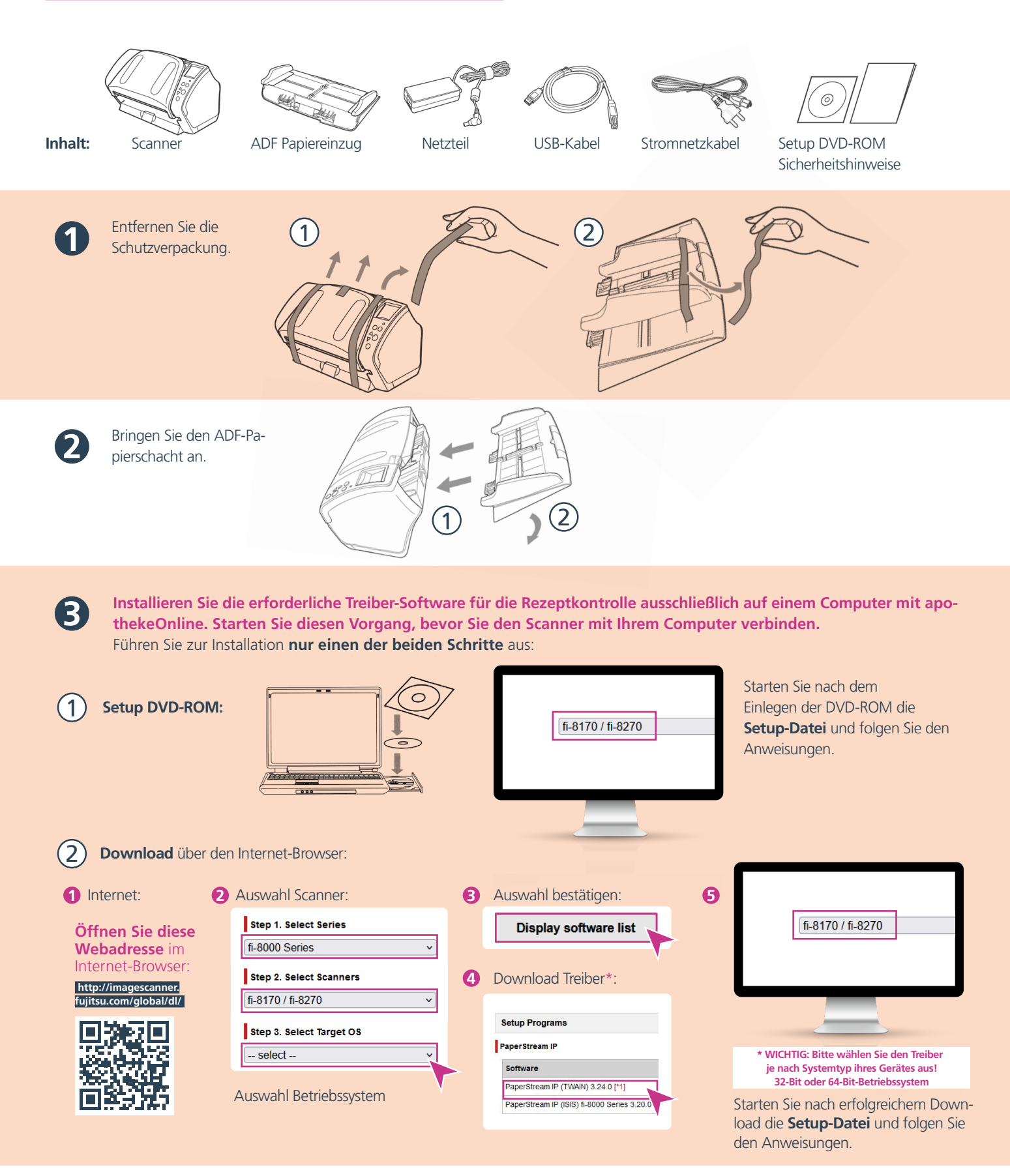

## **WICHTIG:** Anschlussbeschreibung für **Rezeptscanner** mit **scanDialog**

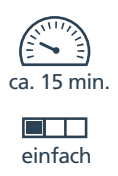

 **Ohne technische Vorkenntnisse. Einfach und schnell innerhalb von ca. 15 Minuten selbst anschließen.** 

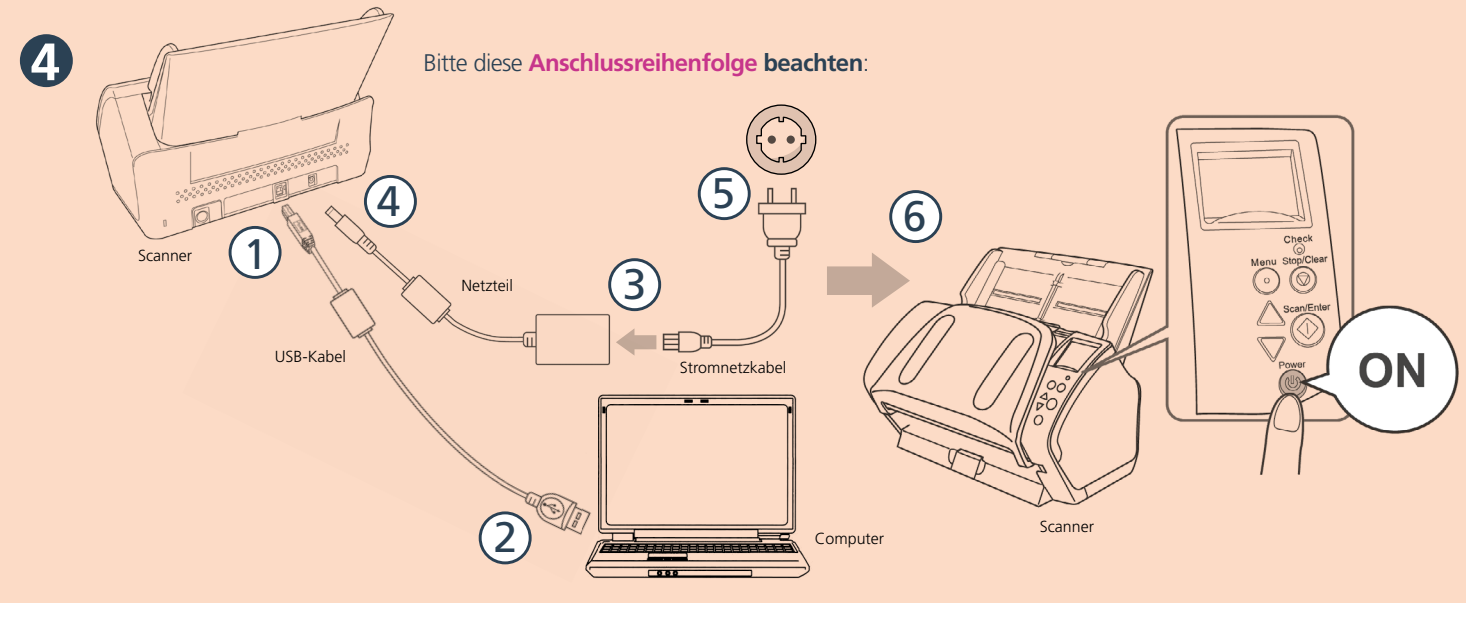

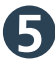

**6**

## **scanDialog – Einrichtung**

scanDialog in apothekeOnline abonnieren: **Bitte loggen Sie sich hierfür in apothekeOnline ein.**

NDUNGEN

Profilauswahl:

Stapelkürzel:

mehrfach Stapel-Scannen:

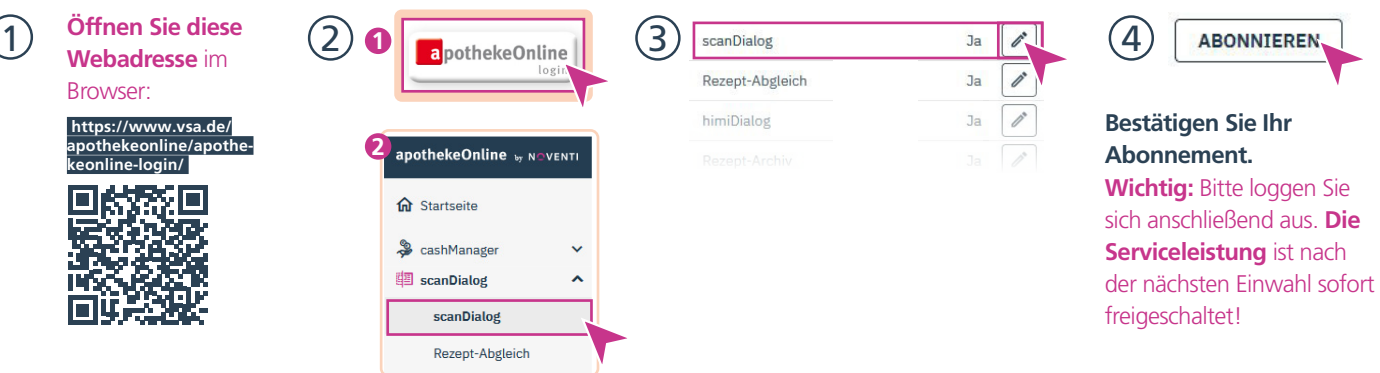

## **scanDialog – Einrichtung**

apothekeOnline <sub>by N</sub>oventle (2)

 $\lambda$ 

**命** Startseite S cashManager  $\mathbf{\widehat{P}}$  rezept360°

ataNow

**中** scanDialog

scanDialog

Download Plugin & Scann-Vorgang starten: **Um die Scan-Funktionalität nutzen zu können, laden Sie bitte das DynamicWebTWAIN-Plugin herunter und installieren Sie die Datei.**  Der Hinweis zum Plugin erfolgt automatisch.

 $(3)$ 

Starten Sie nach erfolgreichem Download die **Setup-Datei** und folgen Sie den Anweisungen.

**SUCHE** 

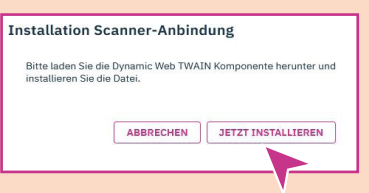

Legen Sie die Rezepte in den Papiereinzug und starten Sie den Scan-Vorgang mit »Klick« auf den Button »Scannen«.

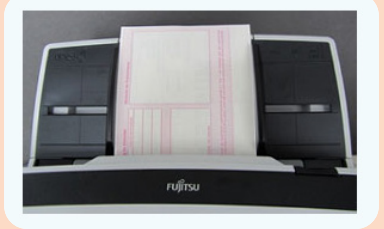

 **Die empfohlenen Systemvoraussetzungen sind:** Betriebssystem: **Windows 8; Windows 10 |** Browser (aktuellste Version)**: Google Chrome, Microsoft Edge und Mozilla Firefox**

Alle

optional

**SCANNEN** 

**ERFASSUNG**